#### **BÖLÜM 7**

# **BİLGİSAYAR UYGULAMALARI - 1**

Belli bir özelliğe yönelik yapılandırılmış gözlemlerle elde edilen ölçme sonuçları üzerinde bir çok istatistiksel işlem yapılabilmektedir. Bu işlemlerin bir kısmı betimleme amacıyla, bir kısmı ise ortaya atılan ve 'hipotez' olarak adlandırılan iddiaların olasılıklı olarak doğrulanması ya da yanlışlanması amacıyla yapılmaktadır.

İlgilenilen özelliğin süreklilik göstermesi durumunda, geliştirilmiş daha karmaşık istatistiksel işlemlerin kullanılabilmesi ve daha 'sağlam' kanıtlar elde edilebilmesi mümkün olabilmektedir. Buradaki temel güçlük sürekli bir özelliğe yönelik gözlemlerin, belli bir sayının üzerinde olması gerekliliğidir. Başarı, zeka, tutum, ilgi gibi bireylerin sürekli özelliklerine yönelik gözlemlerde, özelliğin sürekliliğini karşılayacak sayıda gözlem elde edilmiş olması gerekir. Diğer bir deyişle çok az sayıda gözlem ve ölçme sonucu olması durumunda, sürekli özelliğe yönelik olarak yapılan kestirimler ve çıkarımlar yanıltıcı olabilmektedir. Bu nedenle özellikle sürekli özelliklere yönelik gözlemlerde ve bu özellikle ilişkilendirilen sürekli değişkenlerde, gözlem sayısının yüksek olması beklenir.

İstatistiksel işlemlerde 'zengin örneklem sınırı', minimum 20 yada 30 gözlemdir. 20'nin altındaki örneklemlerde ve özellikle ilgilenilen özellik açısından homojen bir dağılımın bulunmadığı örneklemlerde, sürekli değişkenlere yani en az eşit aralıklı ölçek düzeyinde bulunan değişkenlere yönelik istatistiksel kestirim ve çıkarımlar anlamlı değildir ve bunların yanıltıcı olma olasılığı yüksektir. Bu nedenle sürekli bir özelliğe yönelik sürekli değişkenler düzeyinde elde edilen veriler üzerinde ortalama, standart sapma, varyans gibi kestirimler ve bu kestirimlere dayalı hipotez testleri yapılacaksa, örneklemin zengin örneklem sınırının üzerinde bir büyüklükte olmasına dikkat edilmesi gerekir. Aksi durumda, kesikli değişkenlere yönelik istatistiklerin kullanılması doğru olacaktır.

İstatistiklerin kestirilmesinde elle hesaplama, zaman alamsının yanı sıra hesaplama hatası yapma olasılığını da artırmaktadır. Veri seti gerek gözlem birimleri gerek değişken sayıları açısından büyüdükçe bu tür olumsuzluklar daha da fazlalaşmaktadır. Zengin örneklemlerden elde edilen veriler üzerinde çalışma, bu tür bir güçlüğü doğal olarak ortaya çıkarmaktadır. Bu nedenle özellikle büyük veri setleri üzerinde istatistiksel kestirimlerin yapılmasında, hesap makinesi ya da bilgisayar kullanılması, önemli bir kolaylık sağlamaktadır.

İstatistiksel hesaplamalarda kullanılabilecek özel amaçlı hesap makineleri, günümüzde erişilebilir durumdadır. Bunun yanı sıra bilgisayar ortamında kullanılabilecek paket programlar da bulunmaktadır. Gerek hesap makinelerinin gerek bilgisayar programlarının istatistiksel

hesaplamalarda kullanılabilmesi, bu araçların tanınması ve kullanabilme yeterliğinin kazanılmasına bağlıdır.

Bu bölümde, bir veri seti üzerinde betimsel istatistiklerin kestirilmesinde Microsoft Excell programının kullanımı gösterilmektedir. Excell programı, Microsoft Office paket programının içerisinde yer alan hem kelime işlemci hem sayı işlemci özellikleri bulunan, matematiksel ve istatistiksel işlemlerde oldukça kullanışlı bir programdır.

Bu bölümdeki uygulama ve açıklamalar bir örnek üzerinden aşağıda verilmiştir.

# **ÖRNEK**

Bir sınıftaki 30 öğrencinin öğrenmeye karşı ilgileri, bu amaçla geliştirilmiş bir ölçek kullanılarak ölçülmüştür. Öğrencilerin bu ölçekten aldıkları toplam puanlar aşağıda verilmiştir:

*Toplam Puanlar:* 80; 85; 67; 90; 65; 72; 95; 110; 106; 120; 92; 105; 105; 76; 130; 120; 118; 105; 108; 112; 123; 126; 93; 90; 92; 90; 85; 78; 112; 120

# **a) Ön Hazırlıklar**

Öncelikle verileri Excell sayfasında girerek veri setini hazırlayalım.

Bilindiği gibi Excell sayfaları bir veri setinin genel yapısına uygun bir şekilde satır ve sütunlardan oluşmaktadır. Satırlar 1, 2, 3... şeklinde doğal sayılarla numaralandırılmıştır. Sütunlar A, B, C,... harfleri ile gösterilmiştir. Satır ve sütunların kesiştiği alanlar 'hücre' olarak isimlendirilir. Örneğin B sütunu ile 7. satırın kesiştiği alan 'B7', C sütunu ile 15. satırın kesiştiği alan 'C15' sembolleri ile gösterilir.

Örnekte verilen toplam puanlar, 'öğrenmeye karşı ilgi (Öİ)' değişkeninin gözlenen değerleridir. Veri setinin hazırlanmasında bu verilerin A1 ile A30 hücreleri arasında bir sütun olarak girilmesi gerekir. Excell sayfasında 30 öğrencinin ölçek toplam puanlarını girilmesi ile elde edilen veri seti Şekil 1'de gösterilmektedir.

#### **b) Verilerin Sıralanması**

Excell'de bir sütunda yer alan veriler, sayfanın sağ üst köşesinde yer alan 'Düzenleme' bölümündeki 'Sırala ve Filtre Uygula' sekmesindeki komutlarla yapılabilmektedir. Bu örnekte verileri sıralamak için sıralamak istediğimiz A sütunu ya da bu sütundaki 30 sayıyı işaretleyip söz konusu sekmedeki 'Küçükten büyüğe sırala' seçeneğini kullanmamız gerekmektedir. Bu işlemler yapıldıktan sonra elde edilen sıralanmış veriler, Şekil 2'de gösterilmektedir.

Veriler sıralandığında minimum ve maksimum değerler kolaylıkla belirlenebilmektedir. Şekil 2'de görüldüğü gibi verilen örnekte minimum değer 65, maksimum değer 130'dur. Bu durumda ranj hesaplanabilir:

Ranj = 130 - 65 = 65

### **c) Ortalamanın Kestirilmesi**

Excell'de ortalama hesaplamak, özel bir komut sekmesiyle kolaylıkla yapılabilmektedir. Excell sayfasının sağ üst kısmında yer alan 'Düzenleme' grubunda yer alan **Σ** simgesinin altında 'Ortalama' sekmesi kullanılarak, seçilen sayıların ortalaması belirlenebilmektedir. Ortalama sonucunun yazılacağı hücre, kullanıcı tarafından belirlenmelidir.

Verilen örnekte A sütununda yer alan 30 değerin ortalaması, C1 hücresinde hesaplanmıştır. Hesaplamaya ilişkin gösterim Şekil 3'te yer almaktadır. Şekil 3'te görüldüğü gibi ortalama, 99 olarak hesaplanmıştır.

# **ç) Medyanın Kestirilmesi**

Excell'de medyan kestirimleri için kısa yol bulunmamaktadır. Bunun için sayfanın en üst satırındaki 'Formüller' sekmesi seçilir, açılan alt grupta sol tarafta 'f<sub>x</sub>' ile gösterilen 'İşlev Ekle' seçilir. Bu seçimden sonra 'İşlev Ekle' penceresi açılır. Bu penceredeki 'Kategori seçin' sekmesinde 'İstatistiksel' işaretlenir. Aşağıdaki pencerede alfabetik olarak sıralanan istatistiklerden uygun olan (bu örnekte 'ortanca' seçilecek) seçilir. 'Tamam' denildiğinde hangi verilerin ortancasının alınmak istendiğini soran 'Fonksiyon Bağımsız Değişkenleri' penceresi açılır. Bu pencerede ister elle veri aralığı girilir (bu örnek için A1:A30) ister mause kullanılarak veriler seçilir. 'Tamam' denildiğinde önceden belirlenen hücrede medyan değeri hesaplanıp gösterilir.

Verilen örnekte 30 verinin medyanı, C1 hücresinde gösterilecek şekilde hesaplanmıştır. İşlem süreci ve sonucu Şekil 4'te gösterilmektedir. Şekil 4'te görüldüğü gibi medyan değeri 100 olarak hesaplanmıştır.

# **d) Çeyrekliklerin Kestirilmesi**

Excell'de çeyrekliklerin yani 25., 50. ve 75. yüzdeliklerin hesaplanması, 'İşlev Ekle' penceresinde 'İstatistiksel' menüsünde yer alan 'Dörttebirlik' algoritması ile yapılabilmektedir. Söz konusu 'Dörttebirlik' algoritması işaretlenip 'Tamam' denildiğinde açılan pencerenin ilk satırına veri aralığı girilmektedir. 'Dizi 2' olarak belirtilen ikinci satıra ise birinci çeyreklik için 1, ikinci çeyreklik için 2, üçüncü çeyreklik için 3 yazılıp 'Tamam' denir. Böylece önceden belirlenen hücrelerde çeyreklik değerleri hesaplanarak gösterilir.

Verilen örnekte birinci çeyreklik C1, ikinci çeyreklik C2 ve üçüncü çeyreklik C3 hücresinde hesaplanmıştır. İşlem süreci ve sonuçları Şekil 5'te gösterilmiştir. Şekil 5'te görüldüğü gibi 30 veri için çeyreklikle aşağıdaki gibi hesaplanmıştır:

 $Q1 = 86,25$  $Q2 = 100$  $Q3 = 112$ 

# **e) Standart Sapmanın Kestirilmesi**

Medyan kestiriminde olduğu gibi standart sapmanın kestiriminde de 'İşlev Ekle' penceresinde 'İstatistiksel' gruplaması kullanılır. Excell'de standart sapma ile ilgili olarak söz konusu pencerede dört tane farklı algoritma yer almaktadır. Bu algoritmalar sırasıyla STDSAPMA, STDSAPMAA, STDSAPMAS ve STDSAPMASA ile gösterilmektedir:

- STDSAPMA: Örneklemden elde edilen sürekli verilerin standart sapmasının kestirilmesinde kullanılır.
- STDSAPMAA: Örneklemden elde edilen 1-0 verilerinin standart sapmasının kestirilmesinde kullanılır.
- STDSAPMAS: Evrenden elde edilen sürekli verilerin standart sapmasının kestirilmesinde kullanılır.
- STDSAPMASA: Evrenden elde edilen 1-0 verilerinin standart sapmasının kestirilmesinde kullanılır.

Verilen örnekte, örneklem standart sapması STDSAPMA algoritması kullanılarak, C1 hücresinde hesaplanmış ve gösterilmiştir. İşlem süreci ve sonucu Şekil 6'da gösterilmiştir. Şekil 6'da görüldüğü gibi 30 verinin standart sapması 18,26245 olarak hesaplanmıştır.

# **f) Varyansın Kestirilmesi**

Excell'de varyans kestirimi yine 'İşlev Ekle' penceresinde dört farklı algoritmadan uygun olanı seçilerek yapılabilmektedir. Bu algoritmalar şu şekildedir:

VAR: Örneklemden elde edilen sürekli verilerin varyansının kestirilmesinde kullanılır.

- VARA: Örneklemden elde edilen 1-0 verilerinin varyansının kestirilmesinde kullanılır.
- VARS: Evrenden elde edilen sürekli verilerin varyansının kestirilmesinde kullanılır.
- VARSA: Evrenden elde edilen 1-0 verilerinin varyansının kestirilmesinde kullanılır.

Verilen örnekte, örneklem varyansı VAR algoritması kullanılarak, C1 hücresinde hesaplanmış ve gösterilmiştir. İşlem süreci ve sonucu Şekil 7'de gösterilmiştir. Şekil 7'de görüldüğü gibi 30 verinin varyansı 333,5172 olarak hesaplanmıştır.

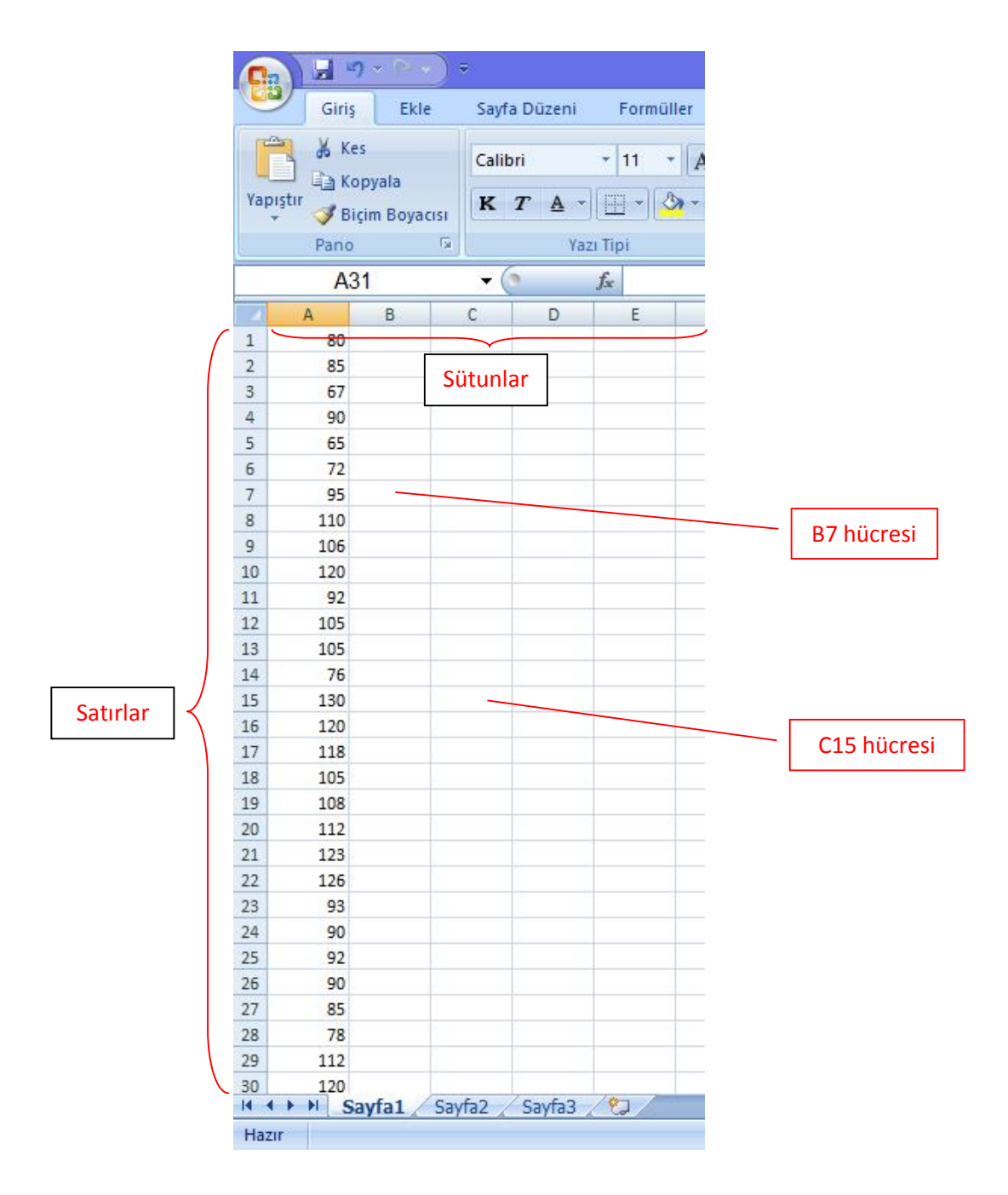

**Şekil 1.** Veri Setinin Hazırlanması

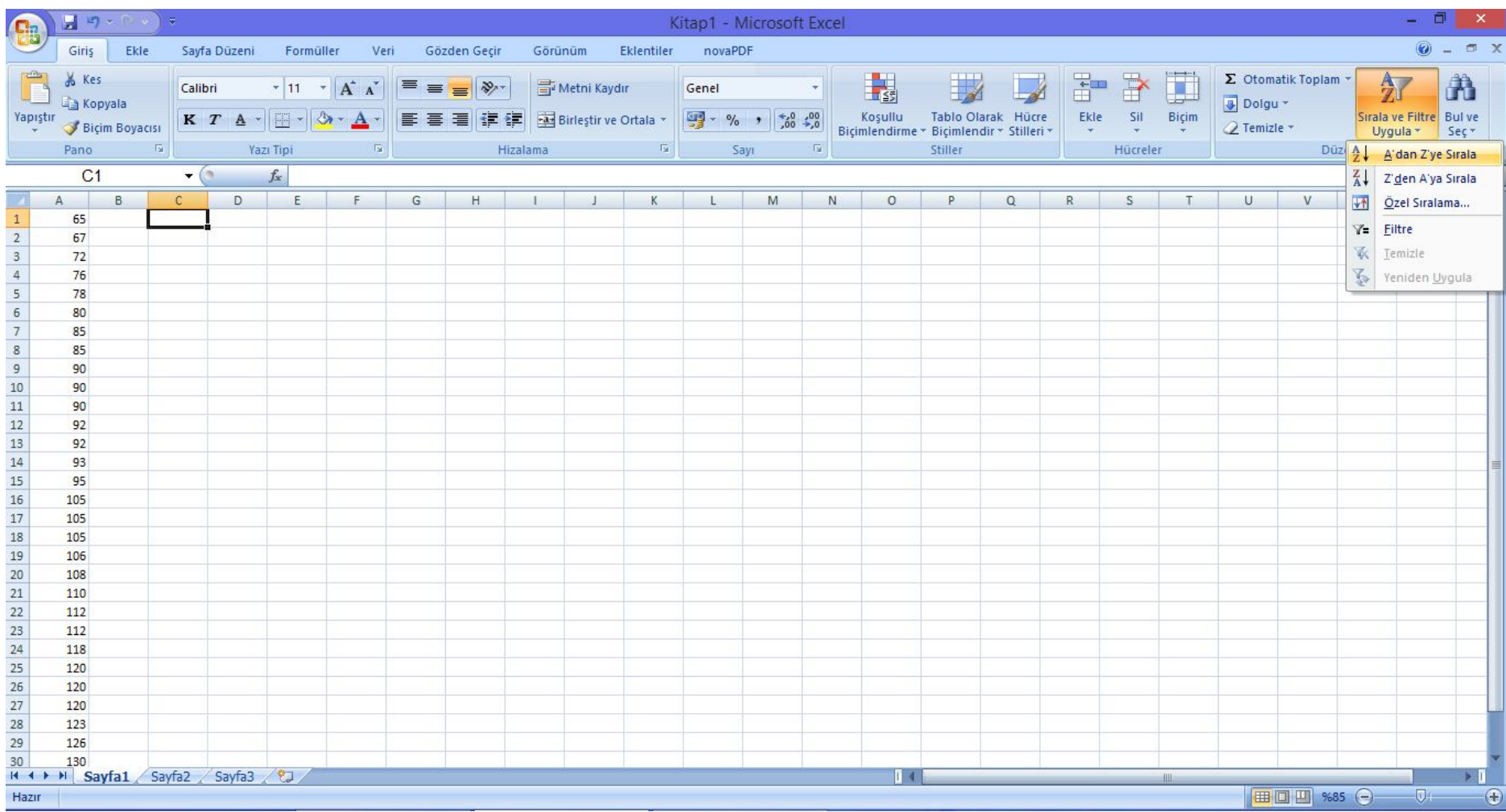

**Şekil 2.** Verilerin Sıralanması

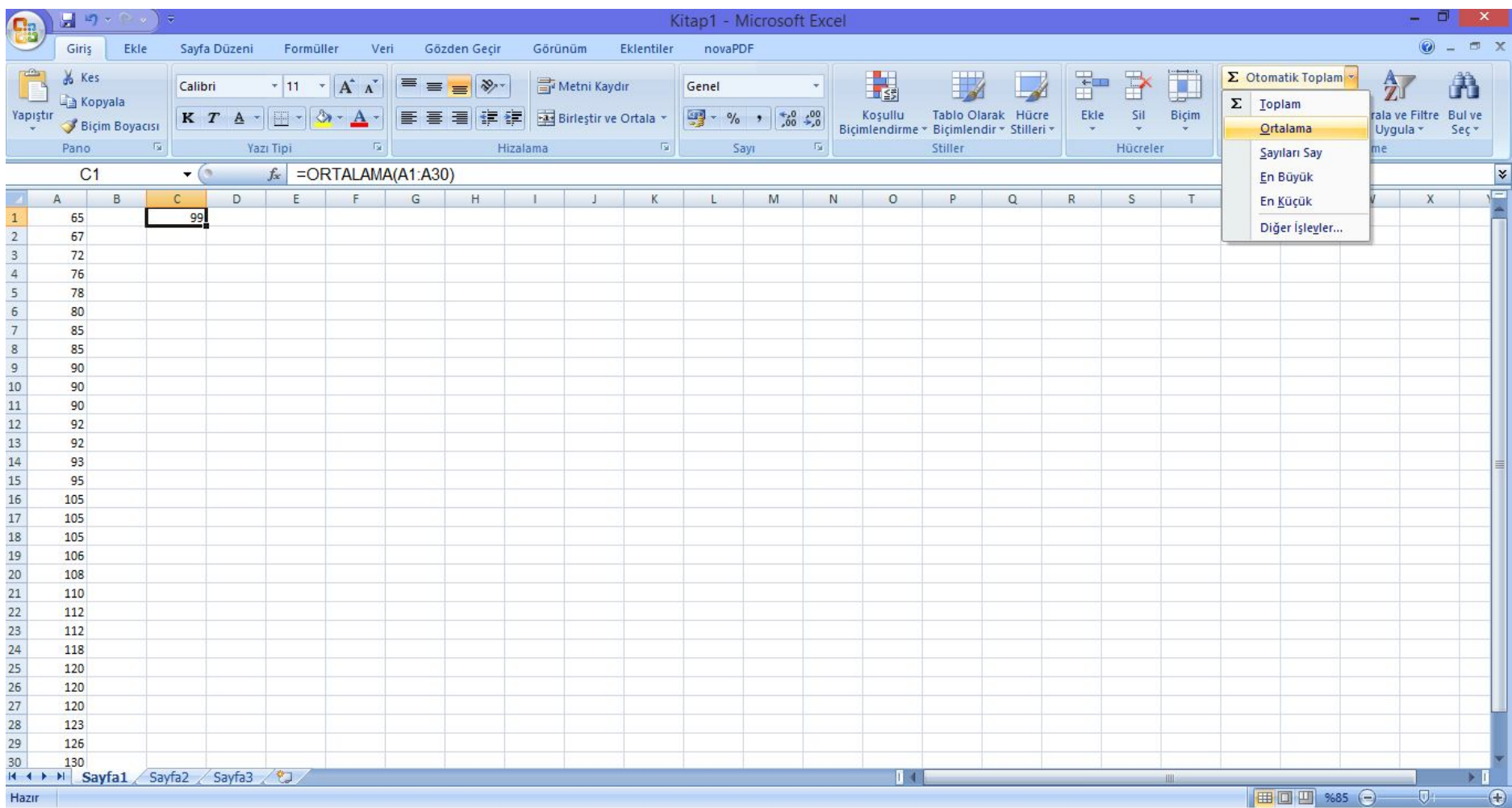

**Şekil 3.** Ortalamanın Kestirilmesi

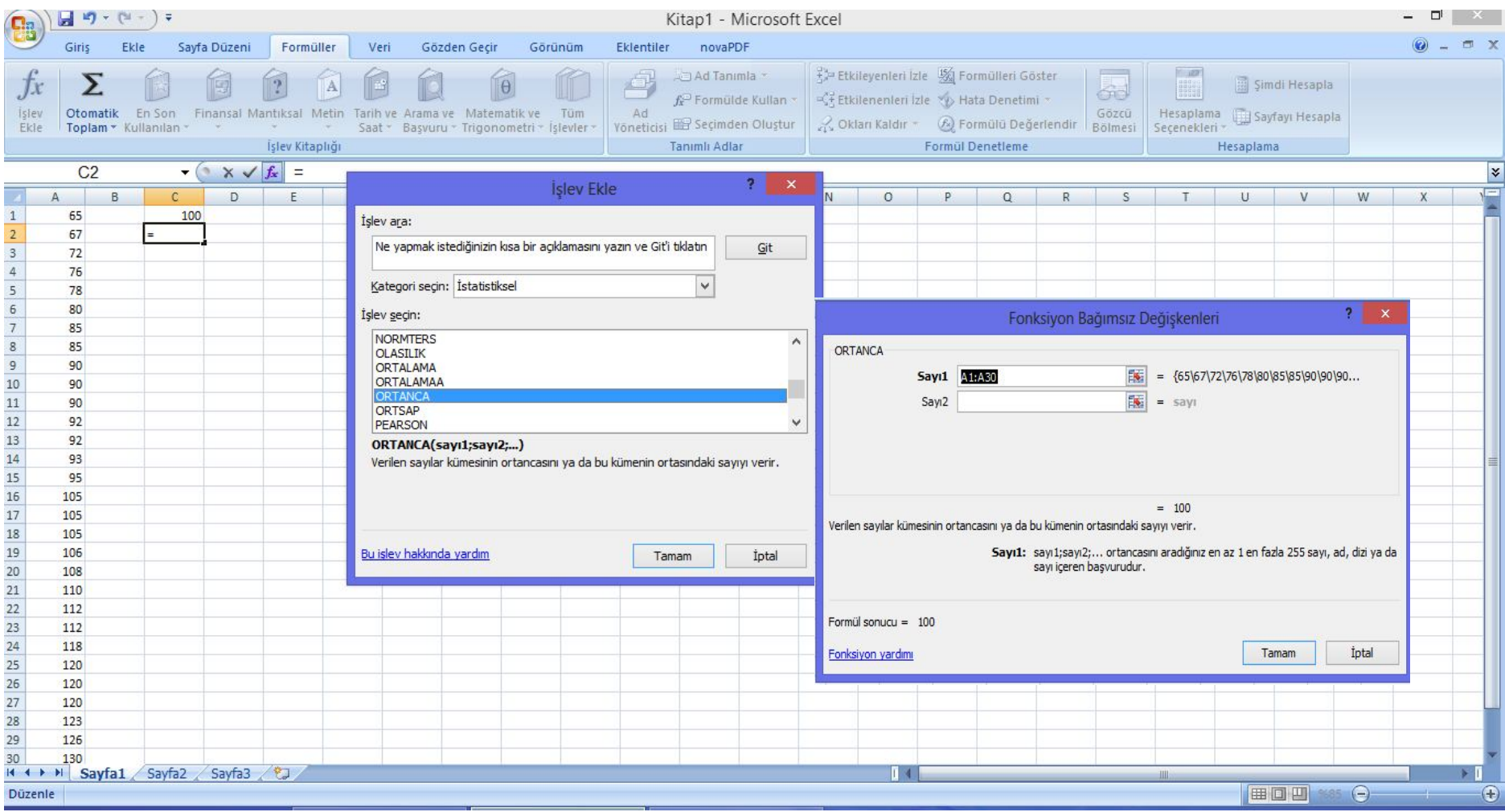

**Şekil 4.** Medyanın Kestirilmesi

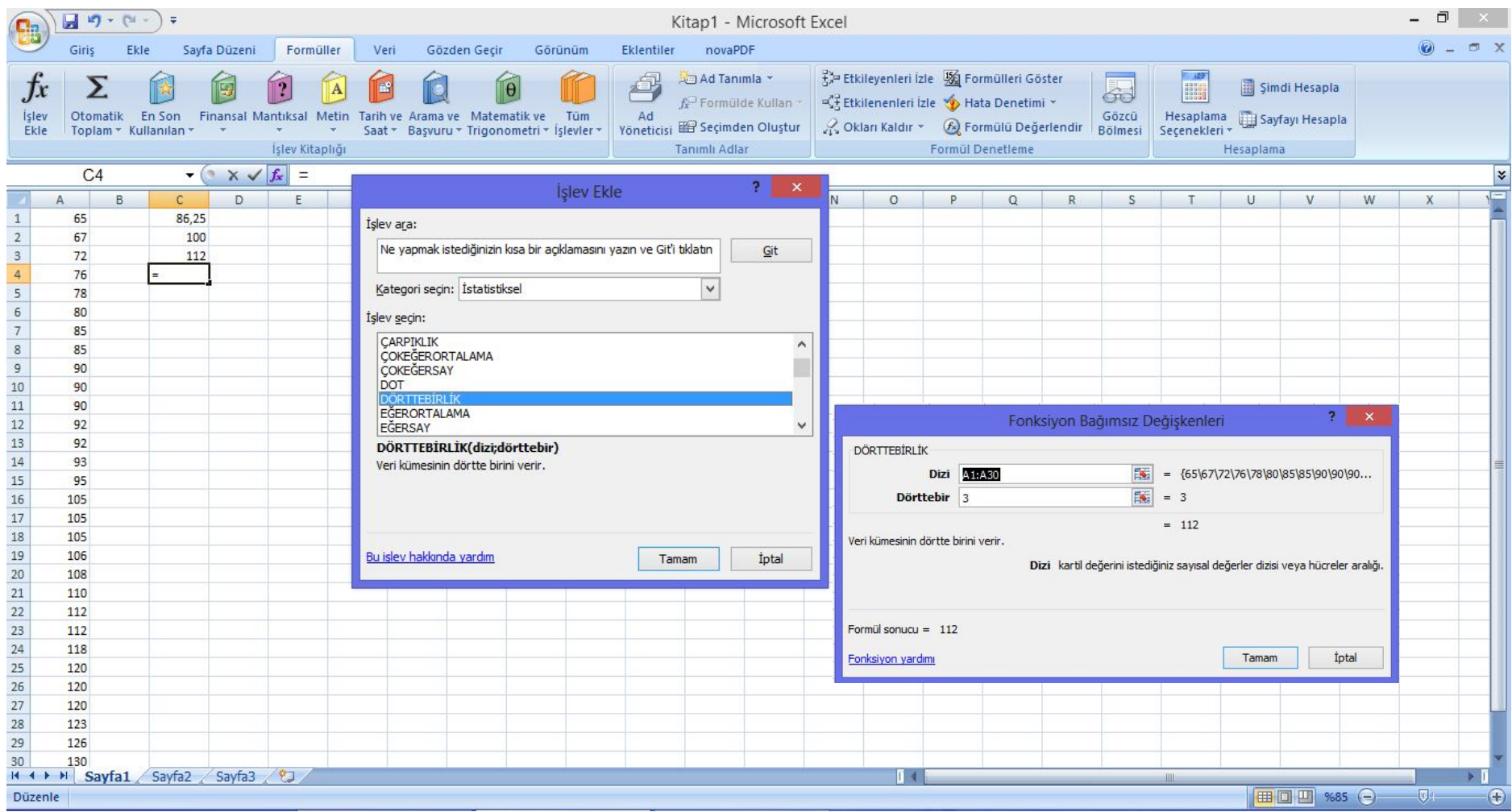

**Şekil 5.** Çeyrekliklerin Kestirilmesi

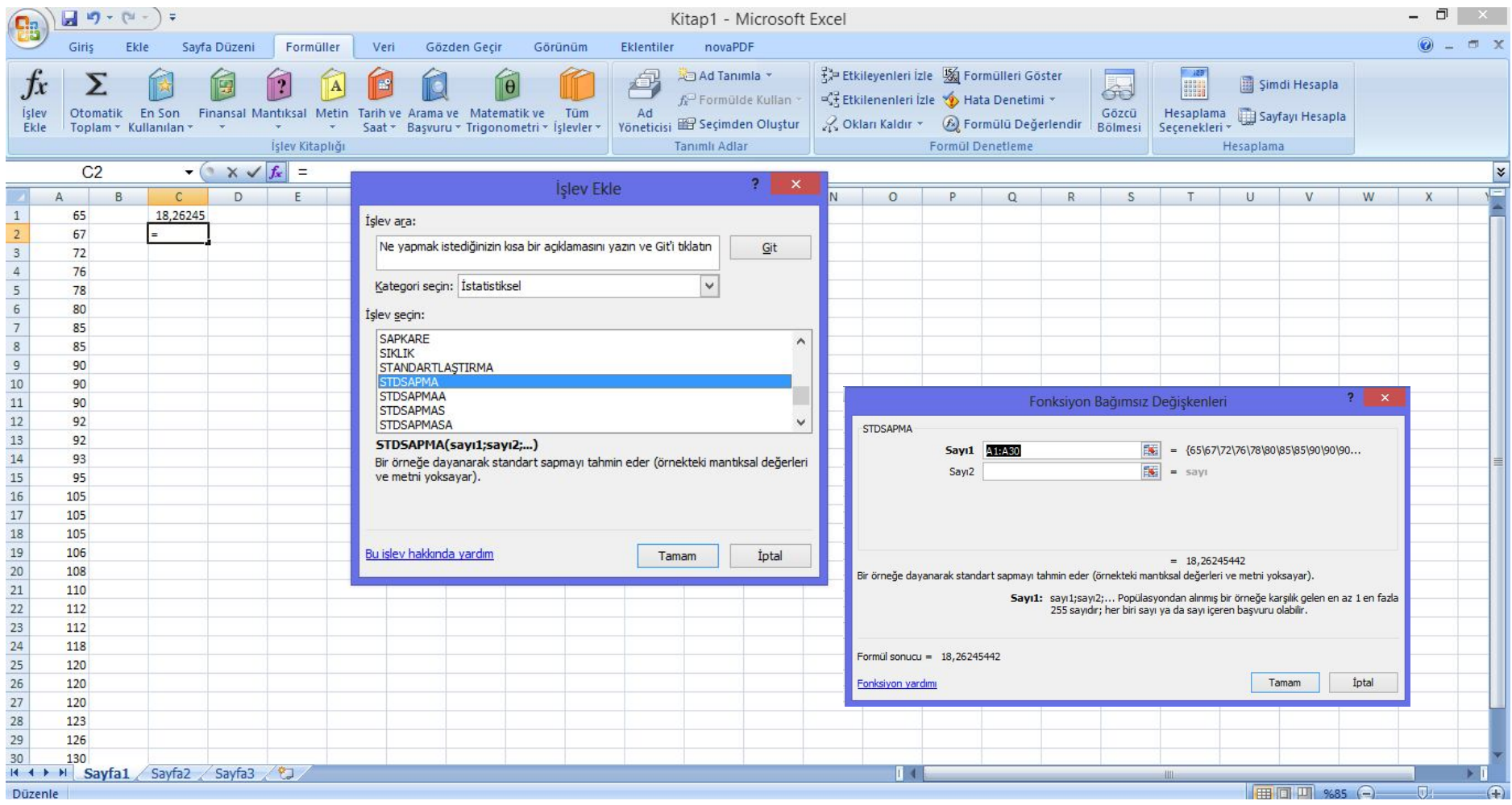

**Şekil 6.** Standart Sapmanın Kestirilmesi

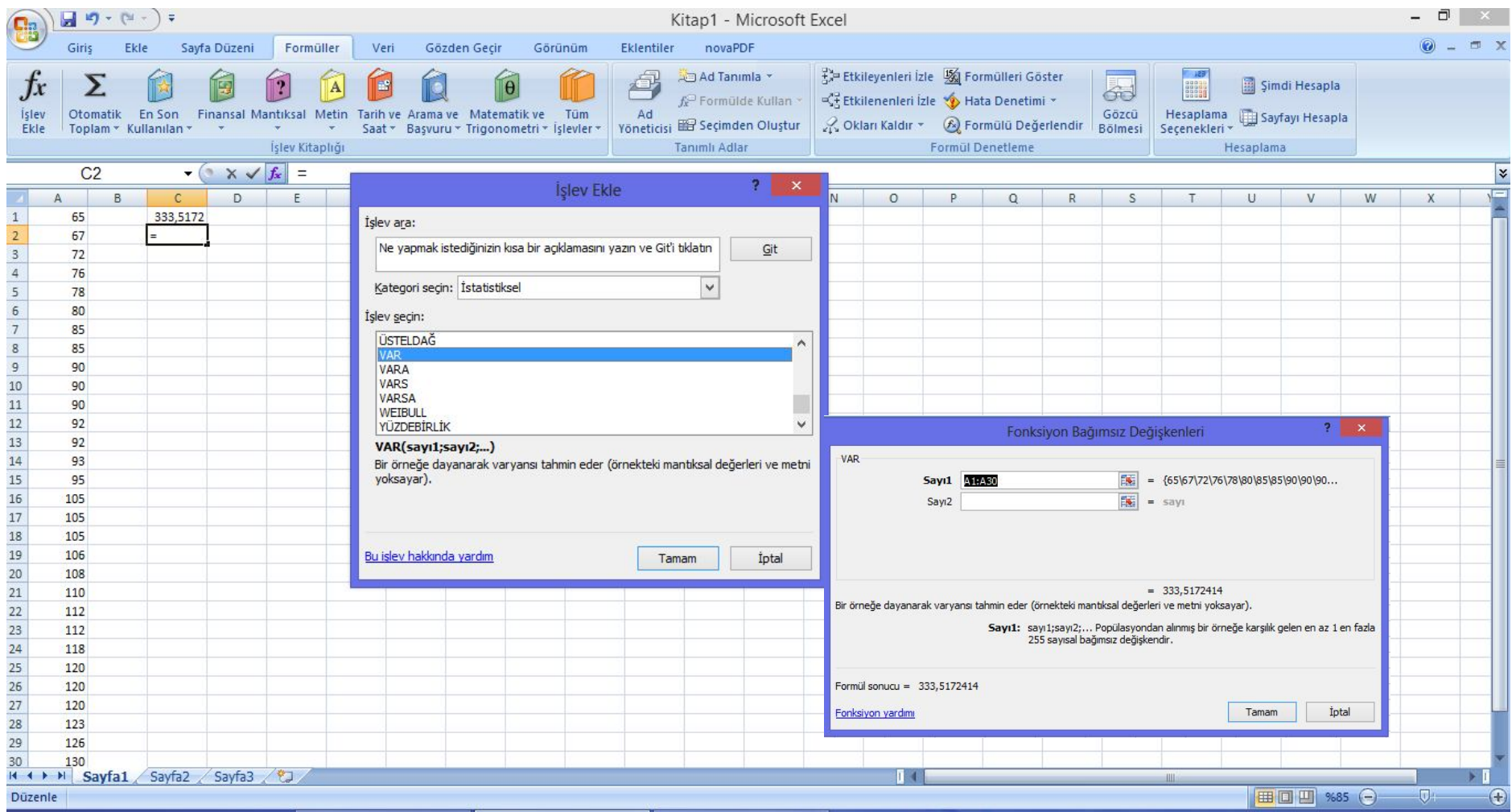

**Şekil 7.** Varyansın Kestirilmesi